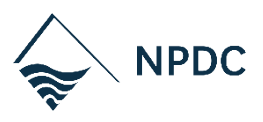

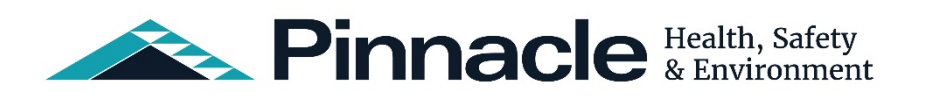

# **'HOW TO' GUIDE FOR CONTRACTORS**

New Plymouth District Council (NPDC) is committed to providing a healthy and safe environment for our workers and other stakeholders that come into contact with us and our activities.

This user guide contains instructions for using the Pinnacle system to complete H&S prequalification and manage your assigned tasks.

**Note:** To become 'H&S prequalified' you must have an active supplier account, please ask the person you are supplying services to at the Council for a 'new supplier' pack to complete.

## **Quick Links**

[Logging in for the First Time](#page-1-0) [Assigned Tasks](#page-2-0) [Completing Pre-qualification](#page-2-1) [Contractor Review Meetings](#page-5-0) [Uploading Insurance Documents](#page-6-0) [Help & Support](#page-8-0)

For any questions, please don't hesitate to contact us:

## **Health and Safety Team, NPDC**

**Phone:** 06-759-6060 **Email:** [hswteam@npdc.govt.nz](mailto:hswteam@npdc.govt.nz)

**NPDC Website:** [Contractor Information](https://www.newplymouthnz.com/Business/Working-with-the-Council/Contractor-Information) **Pinnacle system URL:** [https://live.ecoportal.com/o/npdc\\_pinnacle](https://live.ecoportal.com/o/npdc_pinnacle)

# **ABOUT THE PINNACLE SYSTEM**

#### **You can:**

## **Complete Pre-Qualification**

You'll receive notification from NPDC to login to Pinnacle to complete the prequalification online. Follow the guide on the next page to learn how to do this.

#### **Complete Contractor Review Meetings Online**

Once you're engaged for work, we conduct regular contractor review meetings. These are managed online via the Pinnacle system. You'll find instructions in this guide which will help you understand how to use this.

## <span id="page-1-0"></span>**LOGGING IN FOR THE FIRST TIME**

**1.** You'll receive email notification to advise that you have a task pending to complete. If you're logging in for the first time you'll see the screens below. **Note:** We recommend you use either a **Chrome** or **Edge** browser

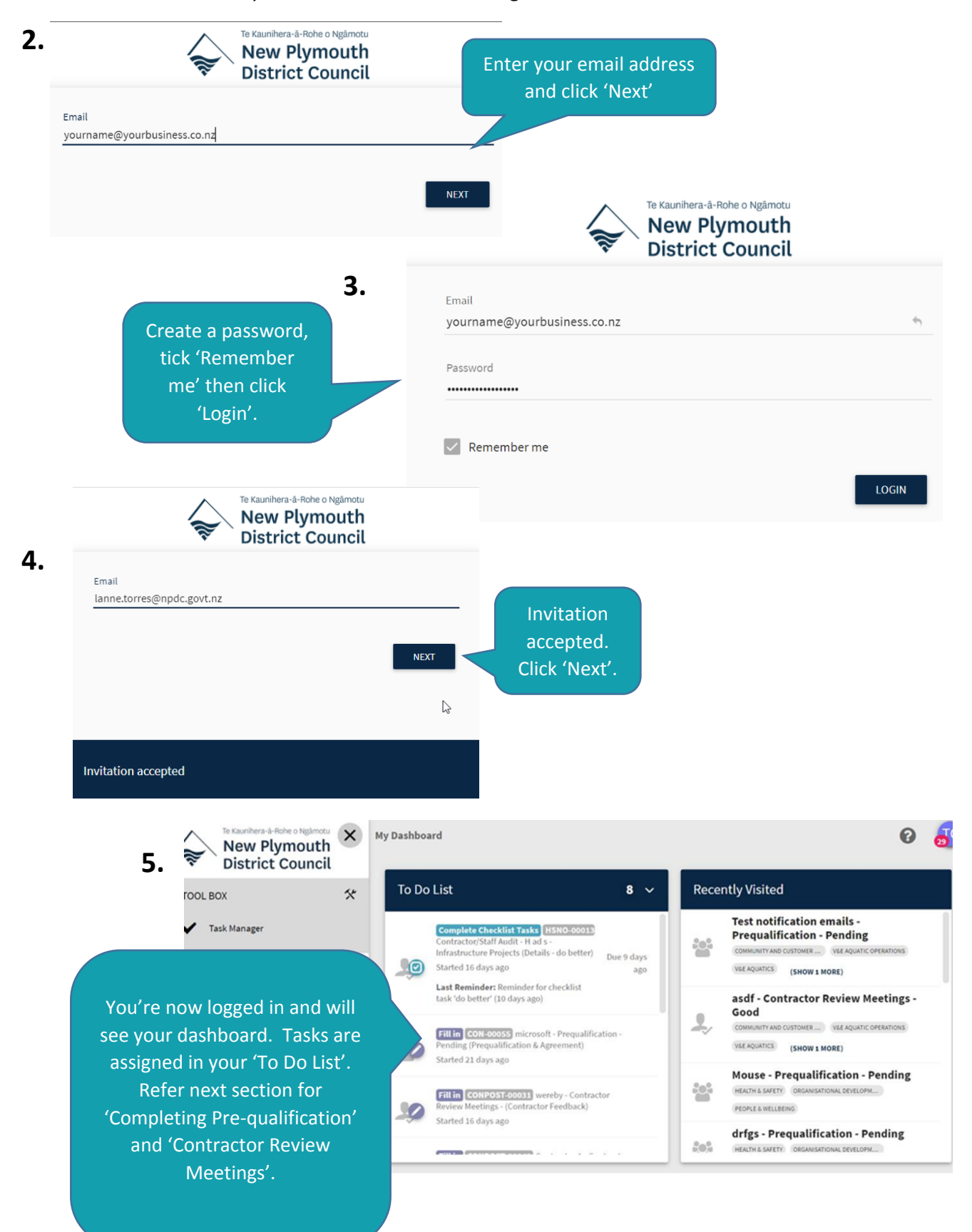

2

## <span id="page-2-0"></span> **ASSIGNED TASKS**

During the contractor review process, NPDC may create a task for the contractor to complete. You'll receive a notification email with a link to access this, and the task will show on your dashboard as below:

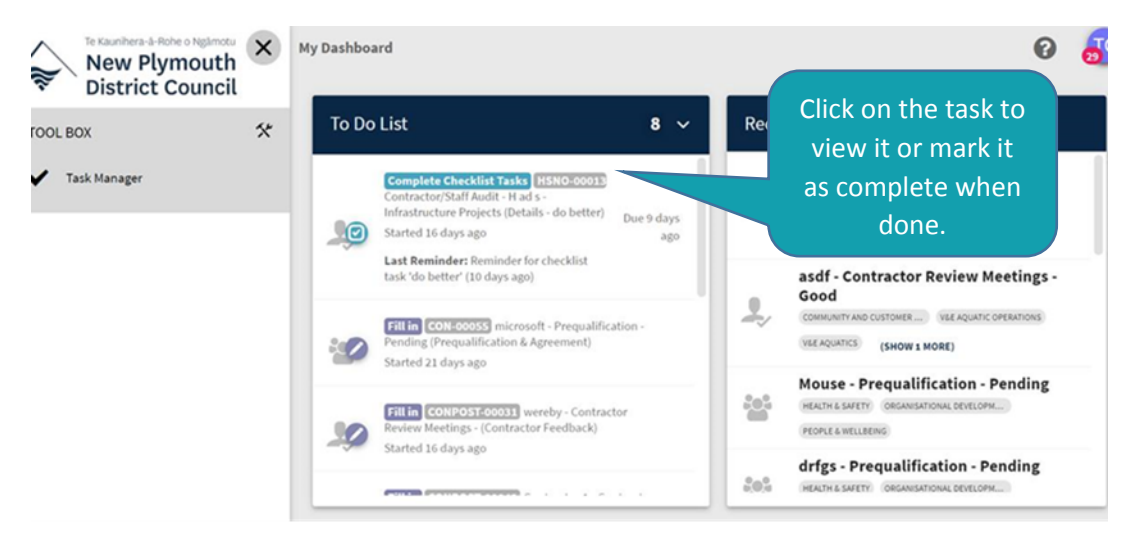

Once the task is complete, it will no longer show on your dashboard.

# <span id="page-2-1"></span>**COMPLETING PRE-QUALIFICATION**

**1.** You'll receive an email which includes the following message to login to complete prequalification. **Note:** We recommend you use either a **Chrome** or **Edge** browser.

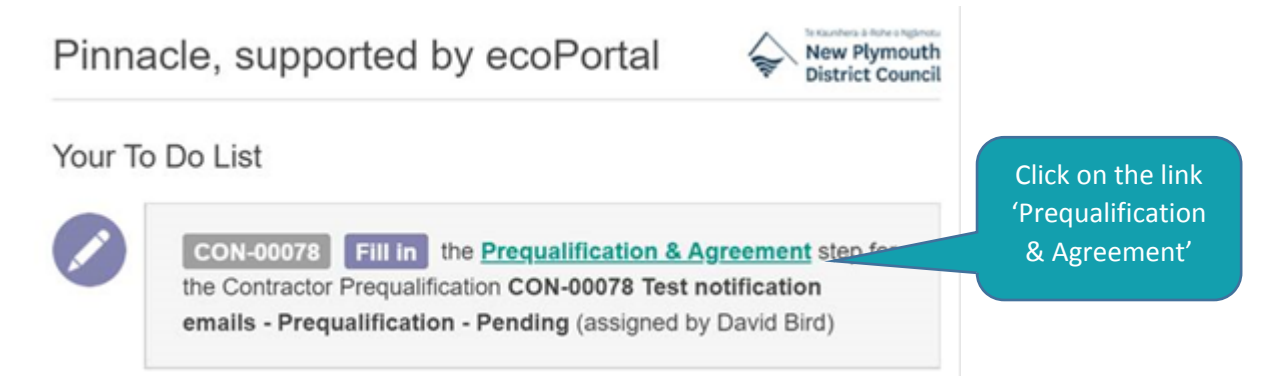

**2.** If this is the first time logging in, please see directions in the previous section. If this is not the first time, the 'Prequalification & Agreement' link will take you directly to this form:

#### Last Update: September 2022

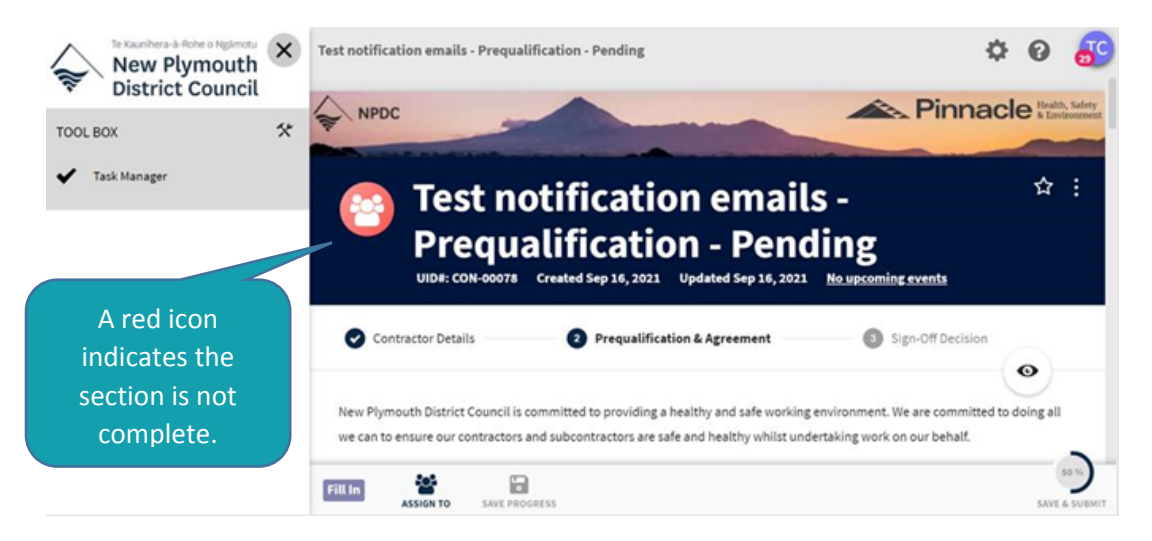

**3.** Follow the prompts and complete the sections. Sections with a red bar indicate they're mandatory sections to complete.

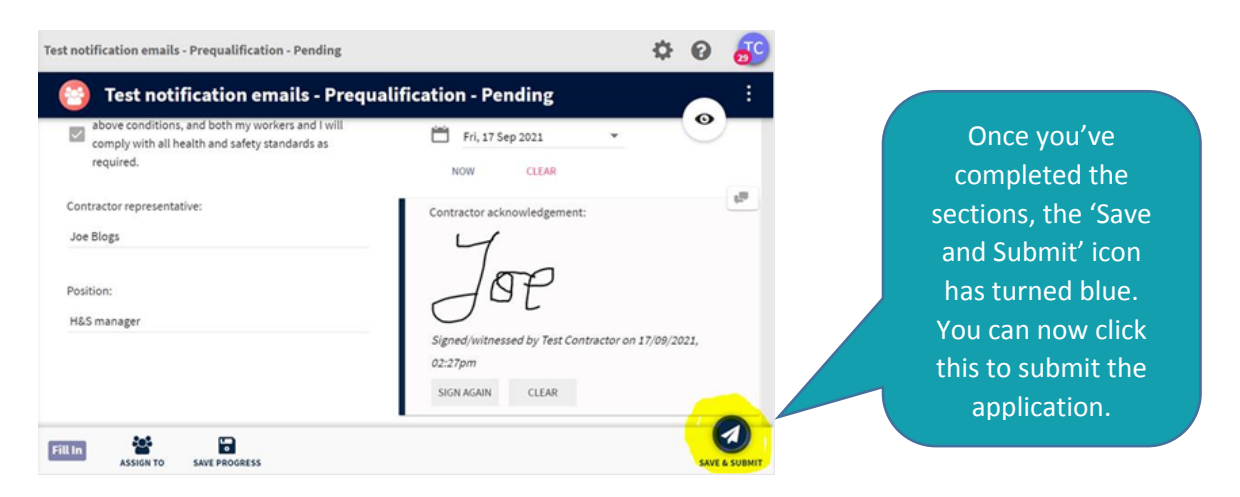

**4.** Upon submitting, NPDC will review the information. If any further information is required, NPDC will reject the application which will send it back to the contractor to revise and resubmit with further detail or documentation. You'll receive an email that looks like this:

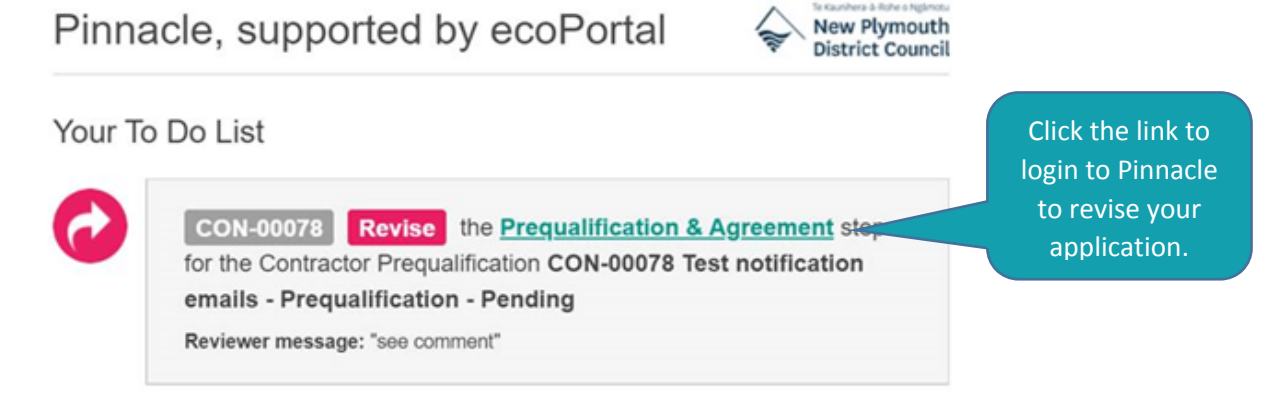

**5.** If NPDC make changes or add comments to your application you'll receive notifications, which may look like the following. Click the link to view the comment.

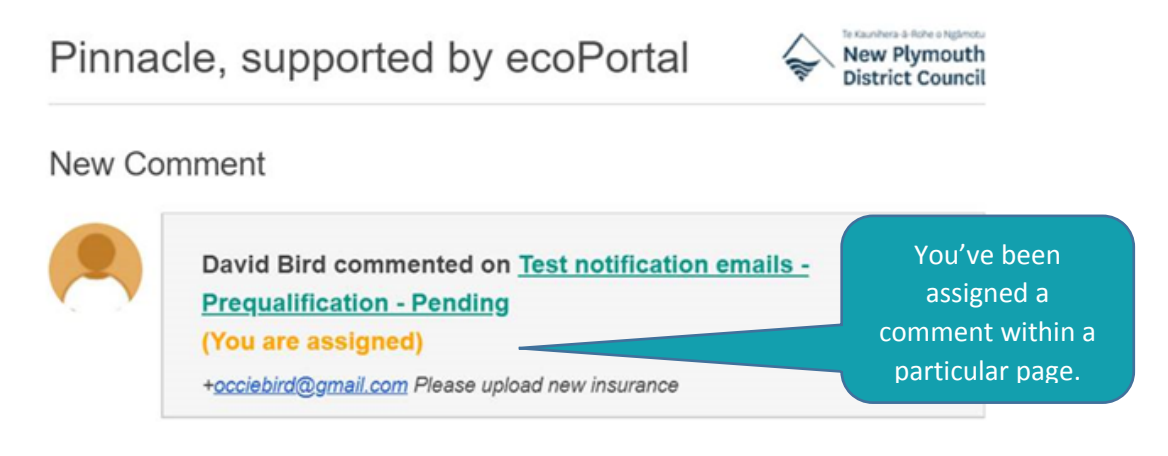

**6.** When the final 'sign off' decision is made, you'll receive an 'Approved' email.

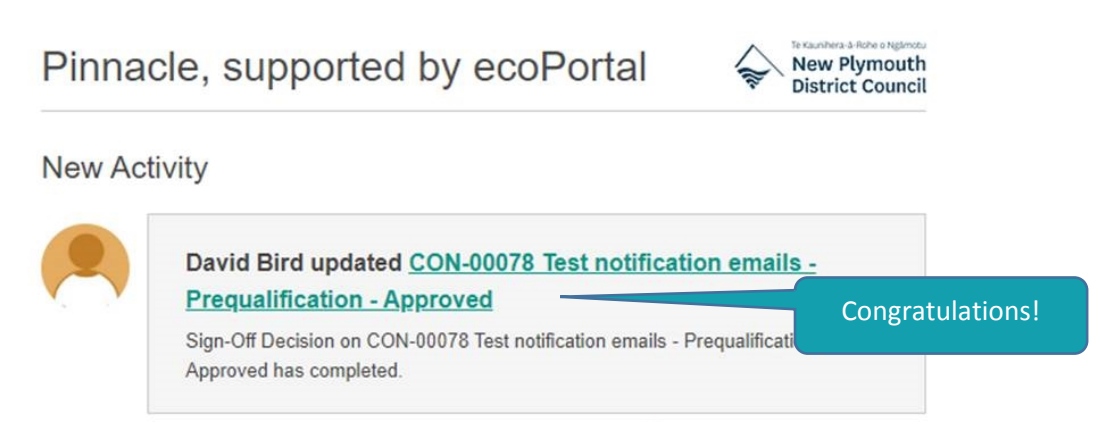

## <span id="page-5-0"></span>**CONTRACTOR REVIEW MEETINGS**

- **1.** You'll receive an email which includes a message to login to complete the Contractor Review. **Note:** We recommend you use either a **Chrome** or **Edge** browser.
- **2.** If this is the first time logging in, please see directions on page 2. If this is not the first time, the 'Contractor Feedback' link will take you directly to this form to complete.

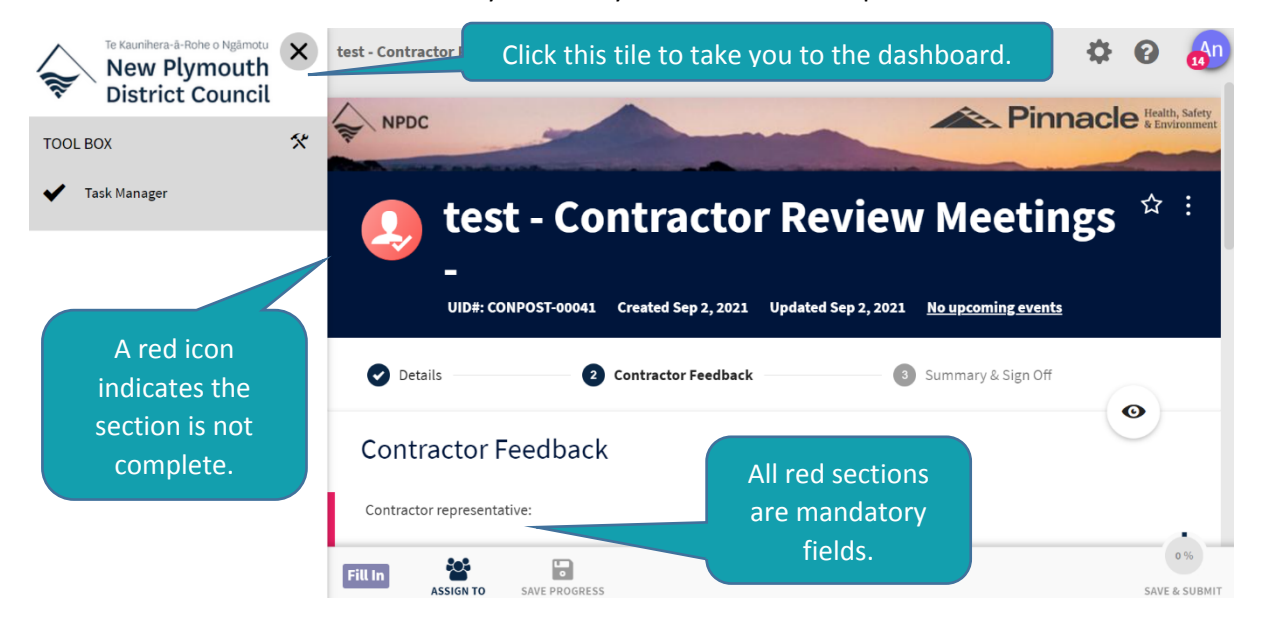

**3.** Complete the section of the form and submit to NPDC. **Note:** You may need to share login details with the staff member who needs to complete this on your behalf.

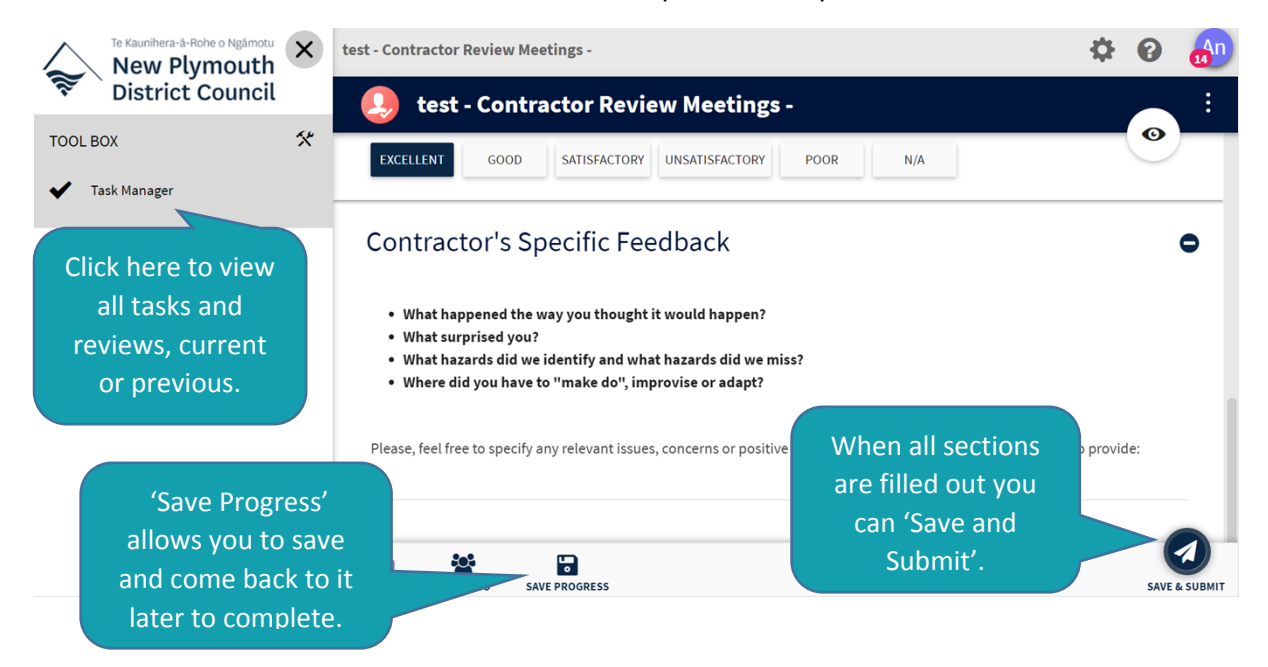

**4.** Once you've submitted your feedback, NPDC and your representative will meet to review, assign any corrective actions and sign it off. You'll receive email notification to confirm that the review has been signed off.

# <span id="page-6-0"></span>**UPLOADING INSURANCE DOCUMENTS**

- **1.** Log into [Pinnacle](https://live.ecoportal.com/users/sign_in)
- **2.** Click on Prequalification & Agreement
- **3.** Switch to Edit Mode (top right corner)

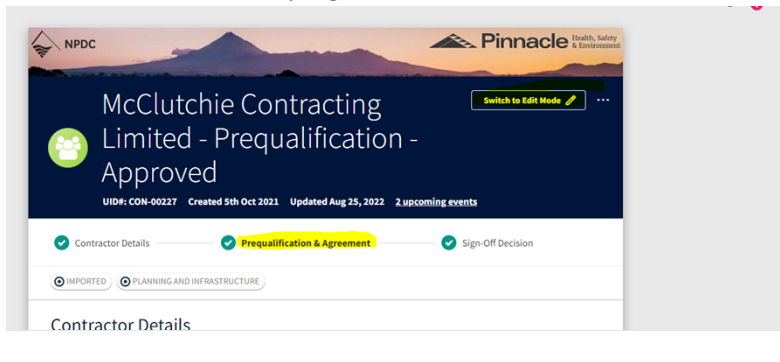

## **4.** Scroll down to Insurance Section

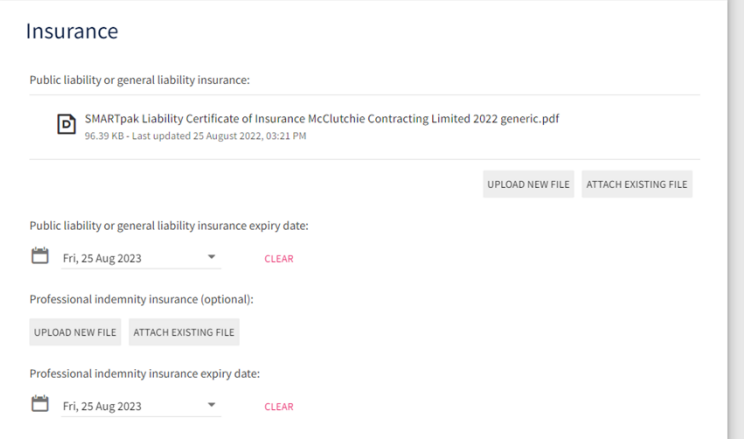

**5.** Select 'choose file' to upload new insurance certificate

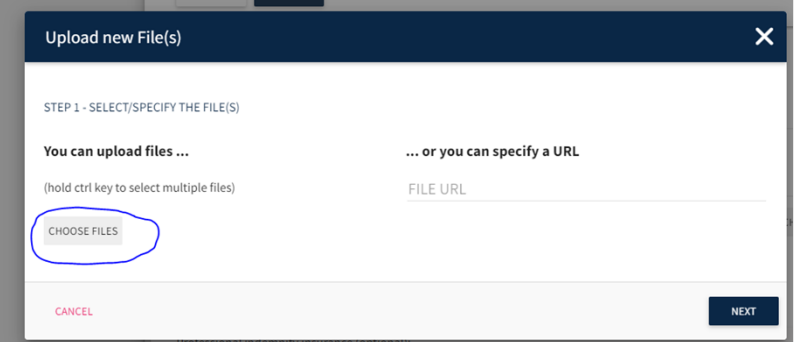

**6.** Choose the File from your computer and then **click Open. Note:** The file may take a few seconds to upload. You'll get a notification in a box. At this point **Click on NEXT**

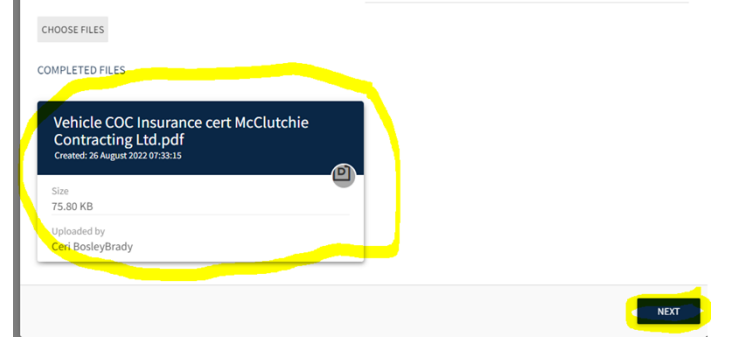

**7.** This will take you to another box. If you are happy that this is the file you want - **Click on FINISH**.

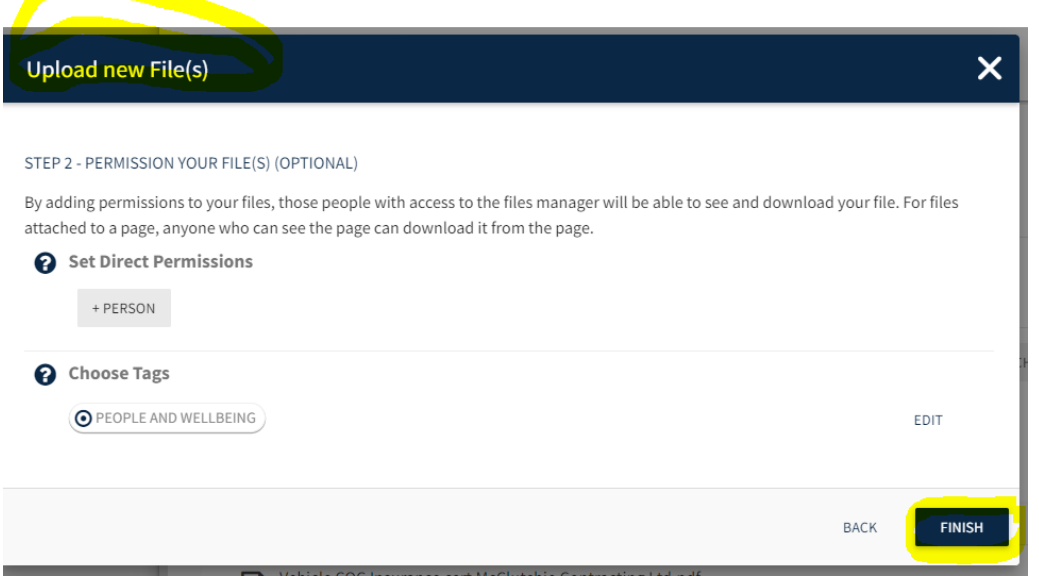

**8.** You will need to also update the expiry date of the insurance. By Clicking on the dropdown you'll bring up a calendar. Make sure you change the year first and then add the date.

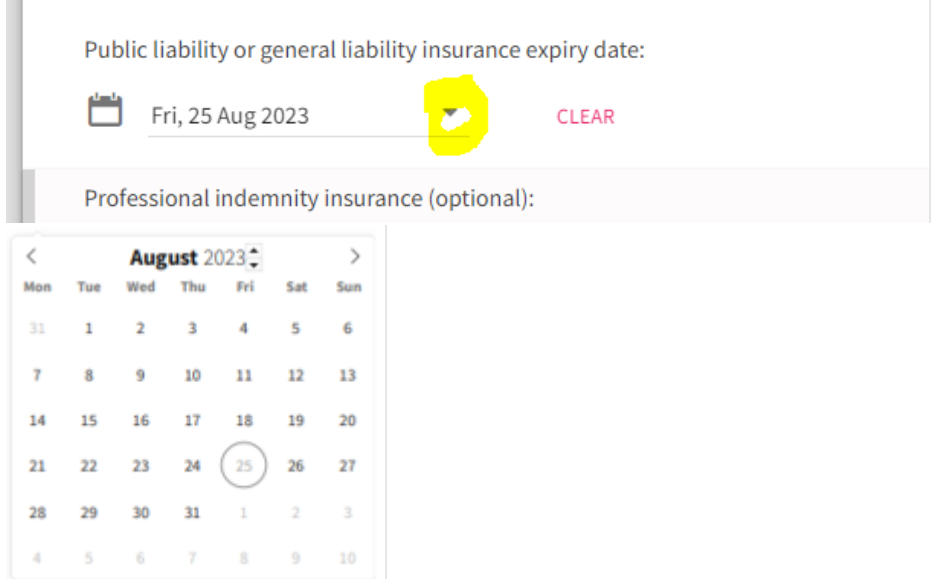

**9.** Save changes – bottom right of the page

٠

Last Update: September 2022

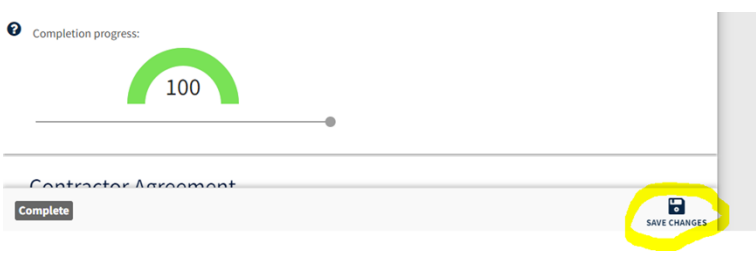

# <span id="page-8-0"></span>**HELP AND SUPPPORT**

For help on using the system or technical issues, please contact the HSE team. Contact details and references to links are found on page 1 of this document.